## Amazon Fire TV:

Before setting up your Amazon Fire TV please find your device's wireless MAC address. If you already have the MAC address, then you can skip this video and register your device with the My Devices Portal. If you are unsure you can watch the video on registering a device with the Portal. After your device is registered, connect to the UMassLowell network.

To find the MAC address of an Amazon Fire TV you will need to follow these steps:

- 1. Go to the Home Screen
- 2. Select Settings
- 3. Select System
- 4. Select About
- 5. Select Network
- 6. Find the label with Hardware or MAC address.
- 7. Write down the combination of letters and numbers exactly for reference later.

Once you have the MAC address of your Amazon Fire TV, as stated above; register it in the My Devices Portal. If you are unsure how to do this, please watch our video on registering a device.

Once you finish registration, connect to the UMassLowell network. Once that is complete your Amazon Fire TV device is set up to connect to our Wireless network.

We hope this PDF helped you better understand your options to connect your devices. For additional information please contact:

TechServices (978) 934-4357 or help@uml.edu

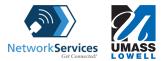